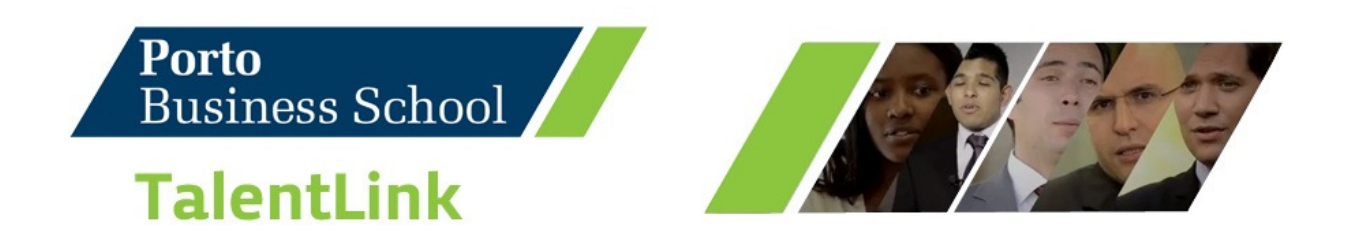

# **CORPORATE USER GUIDE**

## **Introduction**

#### **Dear Employer/Recruiter,**

**Porto Business School TalentLink** is a platform that aims to connect Porto Business School students and alumni to the market. It is one of many tools created to support your company/organization find the best talents to respond your challenges.

Through **Porto Business School TalentLink** you can access our CV bank search, publish and spread career opportunities, manage your job offers and present your company.

We hope this user guide will help you take the most advantage of this tool.

All your feedback/suggestions will be welcome.

Best regards.

Porto Business School Career Development Services

# **How do I access TalentLink?**

Go to Porto Business School TalentLink - http://talentlink.egp-upbs.up.pt If you do not have an account, register your account clicking in "REGISTER COMPANY" on the sidebar menu.

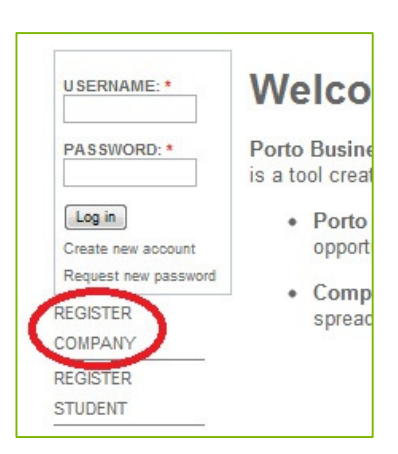

#### Fill in your details

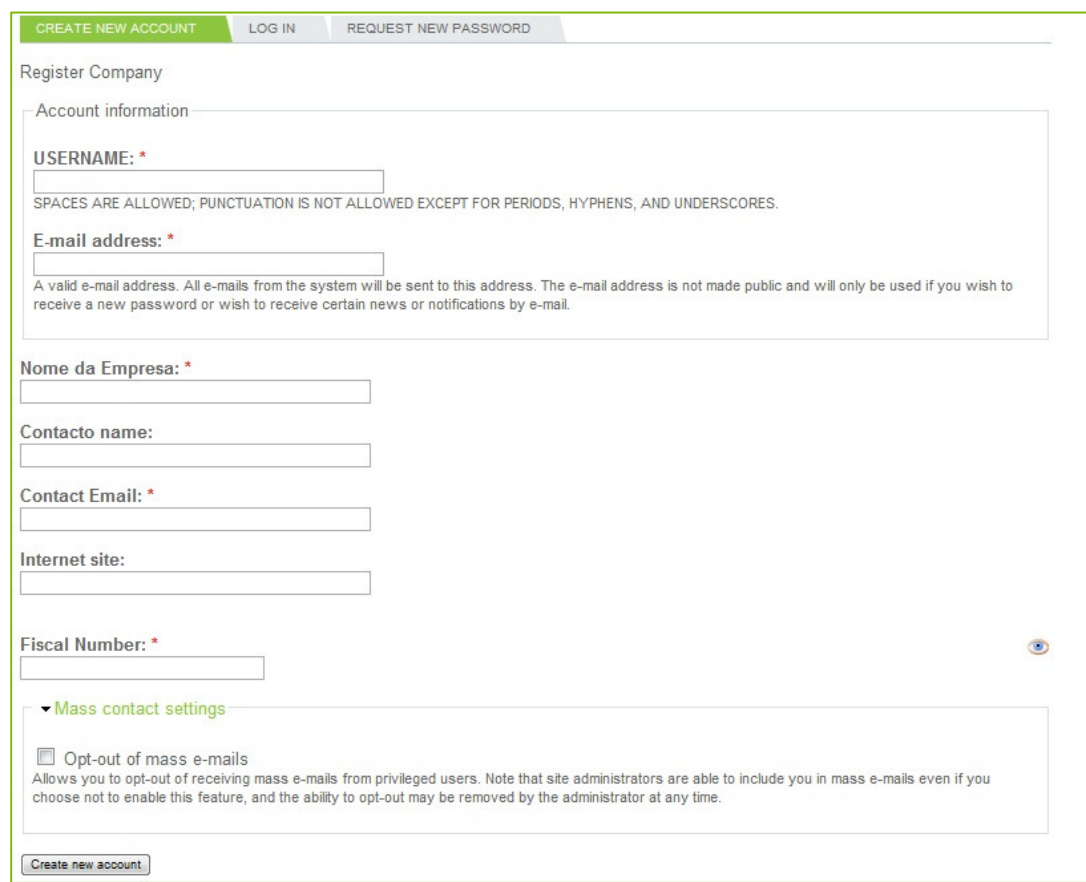

Wait for the email confirming your account has been approved and activated by our services.

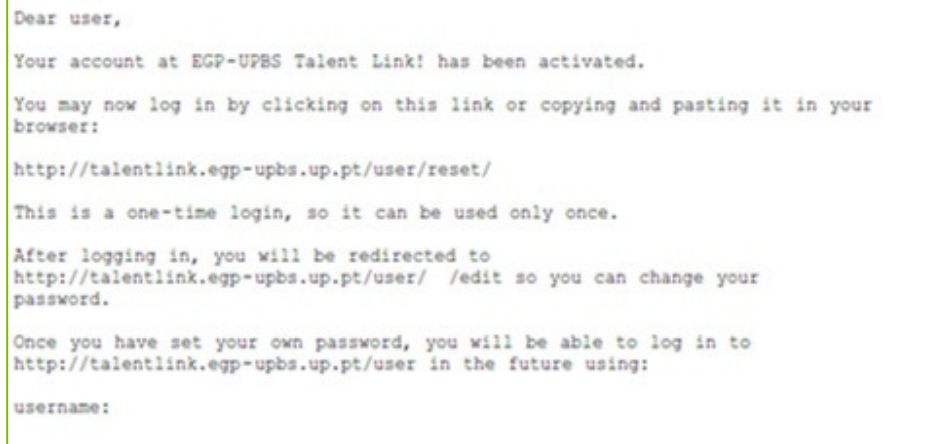

Login using the link provided and change you password.

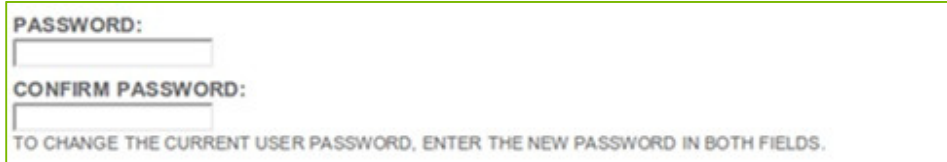

You have completed the registration process!

## **Searching CVs in TalentLink**

You can browse and search the CV database Talentlink.

To start browsing/searching, please use the link in the menu:

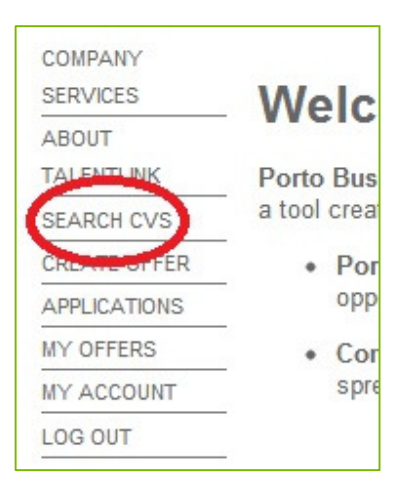

You can now type a search keyword or just browsing, by clicking the aggregation links. Numbers within parenthesis denote the number of Cvs in that particular category.

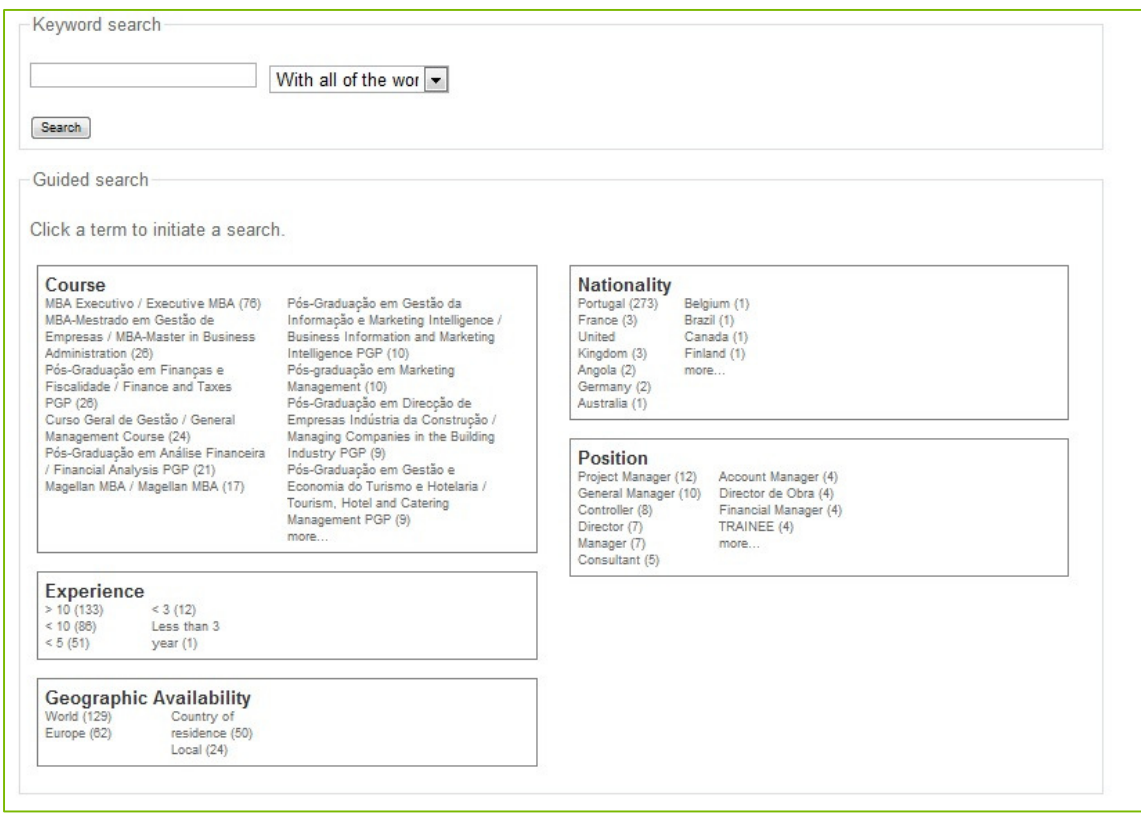

When you start browsing, your current selection shows in the right column. You can chose to refine your selection by clicking another category.

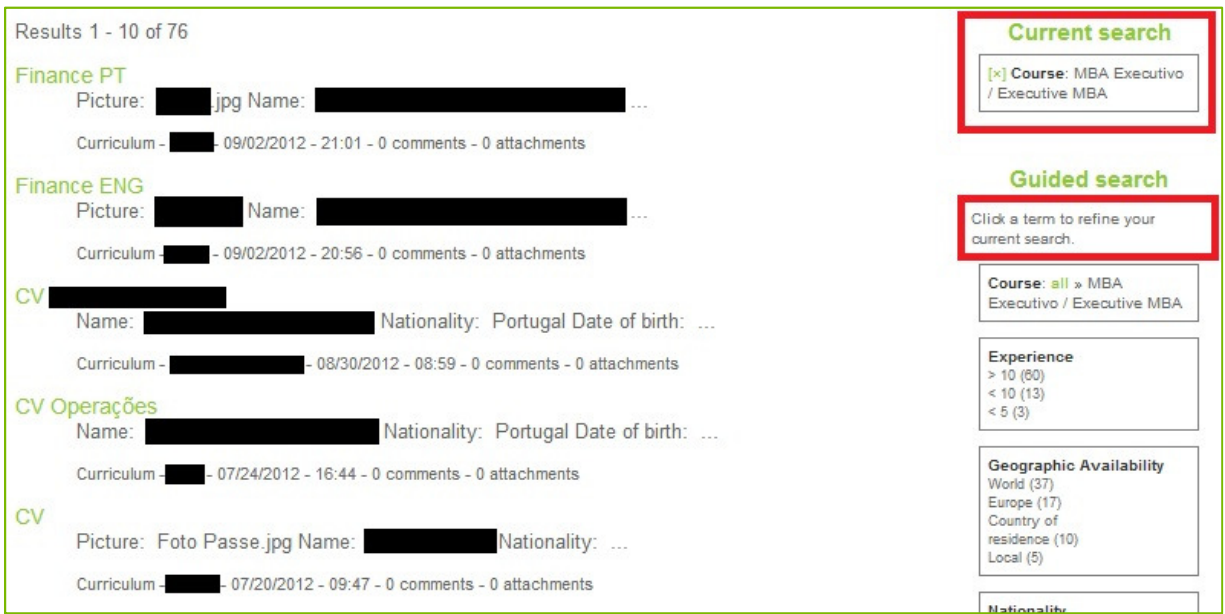

You can now check the information provided by each individual student by clicking the link. Please note that students can choose to keep some information unpublished. You can also contact students via talentlink by visiting the user profile (1) page and choosing the "contact" option (2).

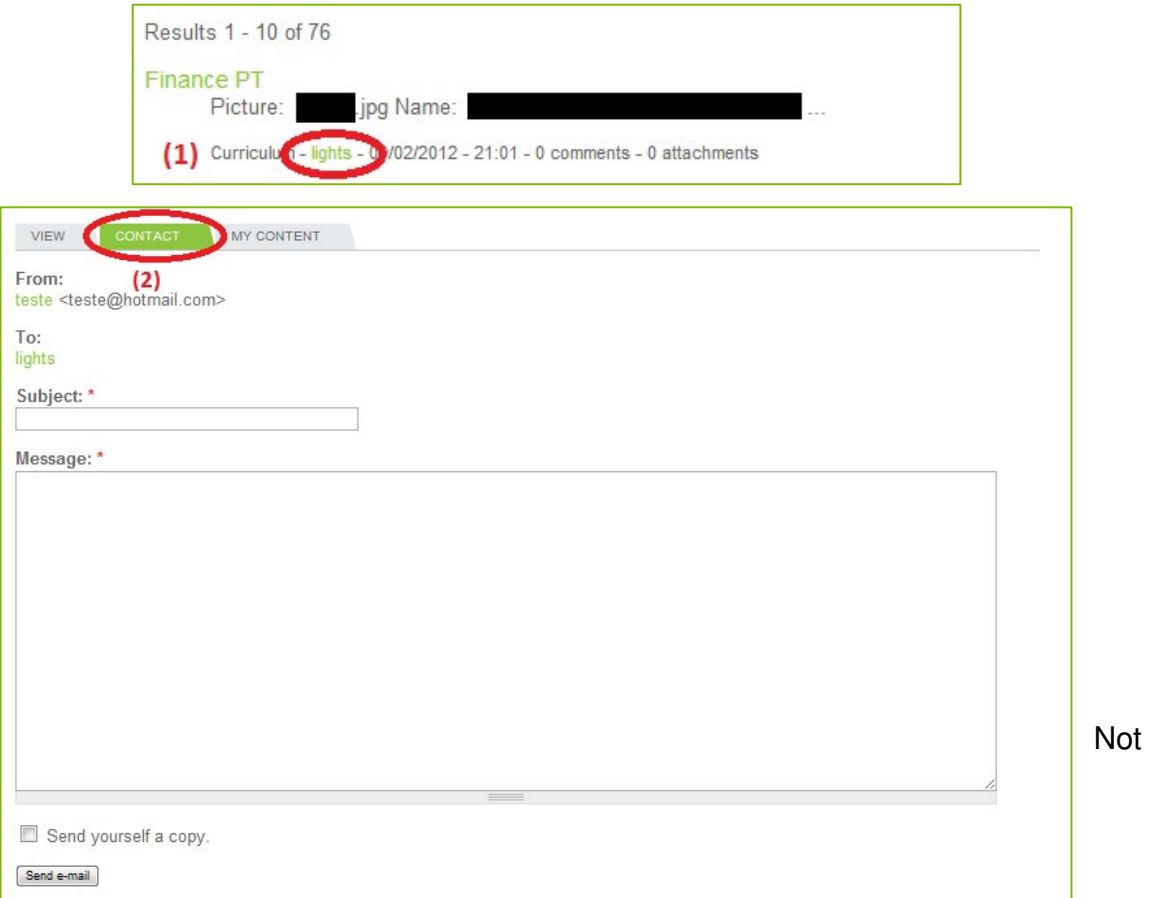

e that students can choose not to display personal information and/or not allowing direct contact.

Depending on the search options active, you may export your search results to a file (3). Note that you can only access complete information by visiting each CV page.

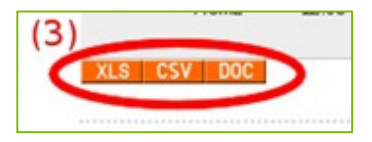

You can request complete information from the TalentLink services.

# **Posting Job Offers in TalentLink**

Start by clicking "CREATE OFFER" from the menu:

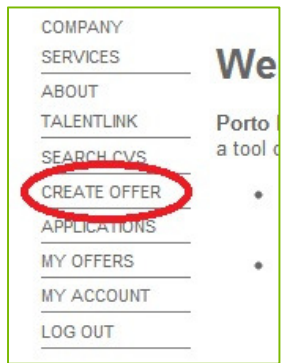

Now fill the relevant fields. Note that fields marked with (**\***) are mandatory.

## **Privacy Options**

Some fields might have "privacy option" enabled. This is when you want some information about your offer to remain confidential. Please look for the "eye" icon:

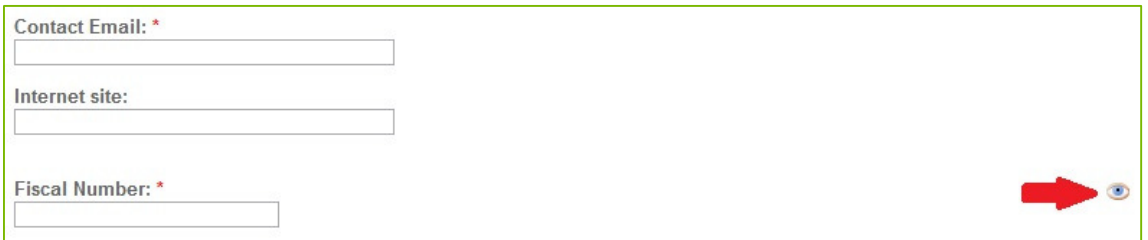

By clicking the privacy icon, you can now chose how the field is displayed: After finishing entering all information in the form, please use the "preview" button to preview your job offer before publishing it.

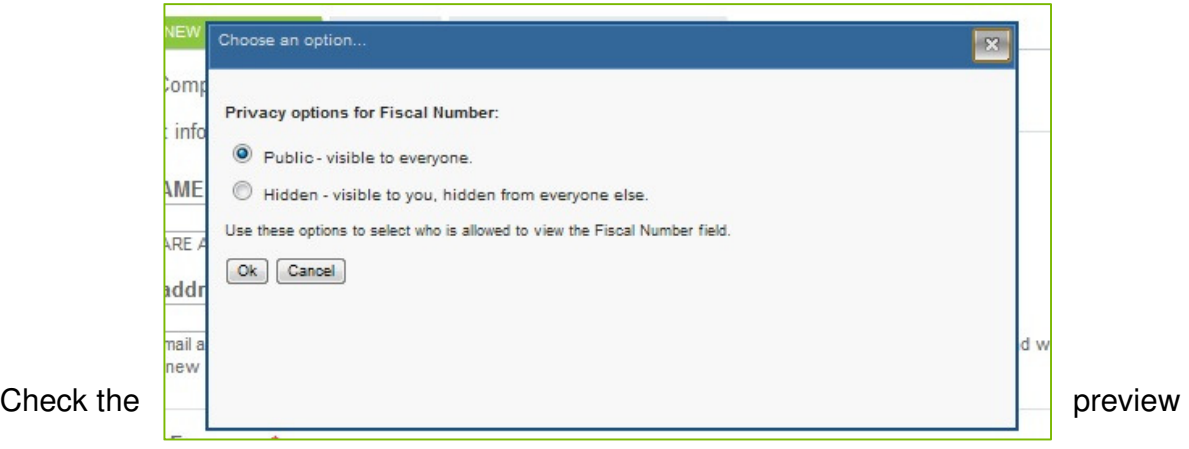

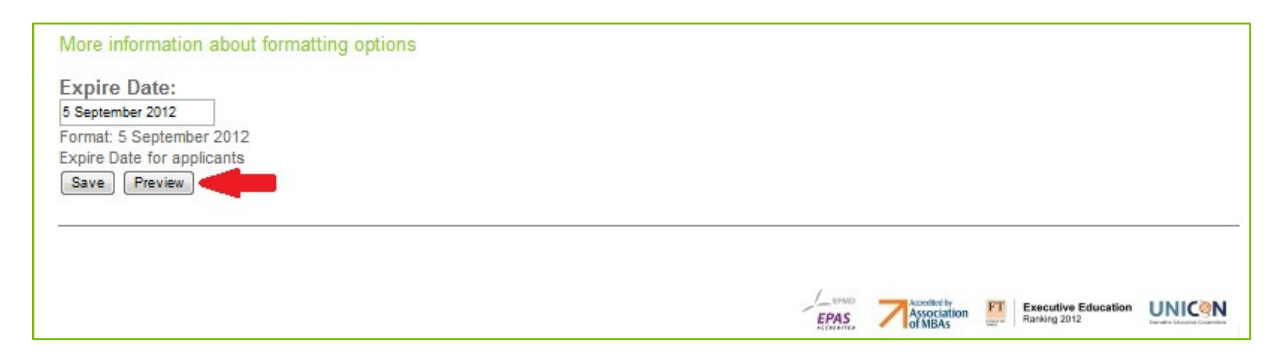

If everything is correct, save your offer.

Congratulations! Your offer is now available to the alumni.

At any moment you can browse applicants to your offer(s) by using the "APPLICATIONS" link from the menu:

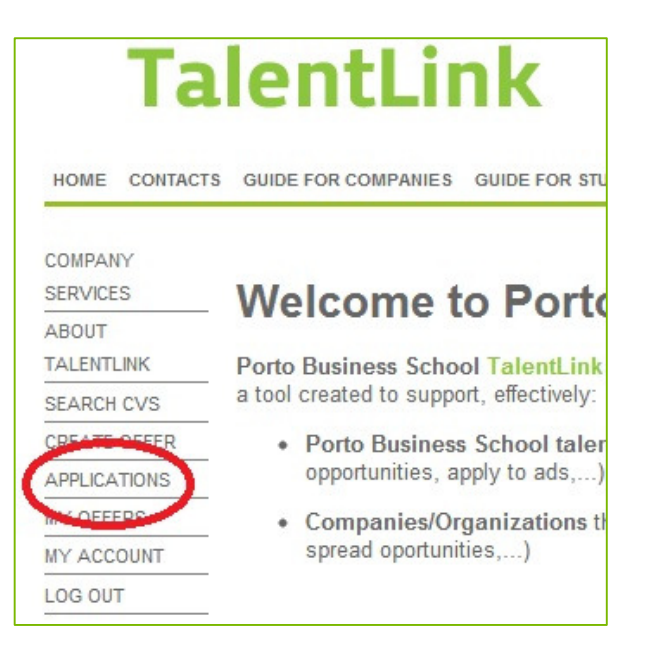

The end?

This document is just an introduction to the Talentlink system basic functionality. Please contact support if you have any questions. We welcome your suggestions. Thanks!

The Porto Business School TalentLink Team.